## **Инструкция по активации дополнительных программных модулей EDCDiags**

Активация дополнительного программного модуля сохраняется в приборе ДК-5. Это значит, что при смене компьютера активацию повторять не требуется.

Для активации дополнительного модуля необходимо:

- 1. Подключить ДК-5 к компьютеру и запустить программу EDCDiags.
- 2. В программе открыть меню «Файл/Регистрация дополнительных модулей...». Если после этого появится окно с предупреждением (рис 1.), то необходимо проверить правильность подключения устройства ДК-5 к USB-порту компьютера или обновить прошивку ДК-5 до требуемой версии.

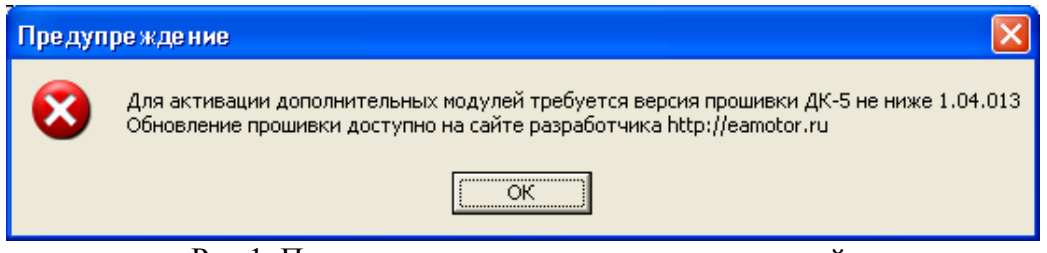

Рис.1. Предупреждение при активации модулей.

3. В списке дополнительных модулей (рис. 2) выбрать необходимый и нажать кнопку «Сформировать запрос на активацию модуля».

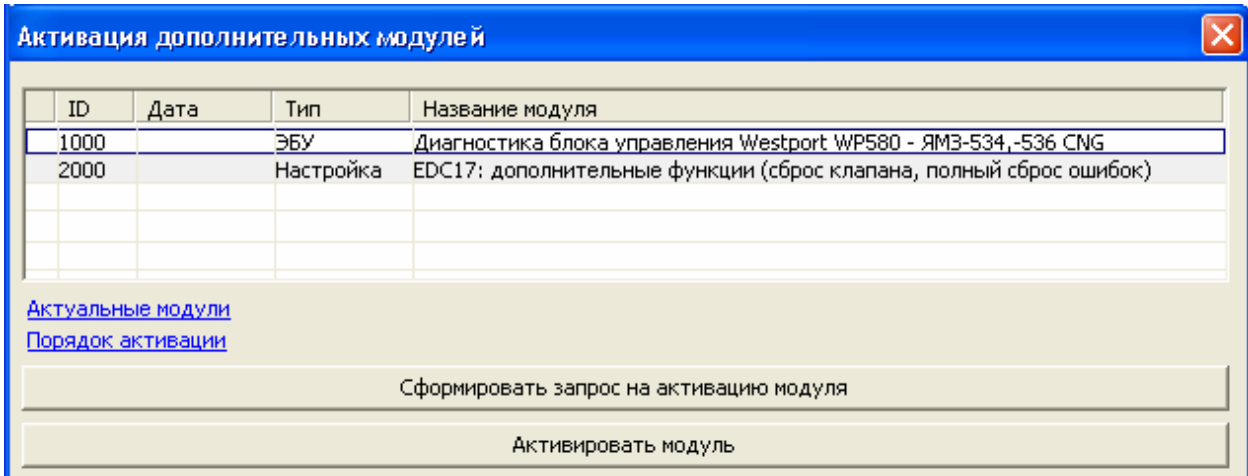

Рис.2. Список дополнительных модулей.

4. Заполнить все строки анкеты (рис. 3) и сохранить файл. Требуемые для активации идентификатор необходимого модуля и идентификатор устройства заполнятся автоматически.

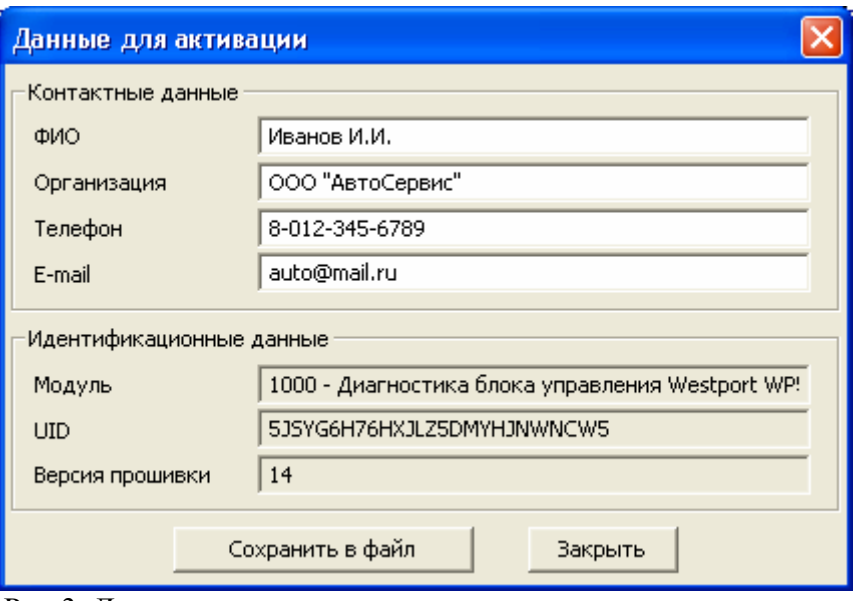

Рис.3. Диалог ввода регистрационных данных для активации.

- 5. Сохраненный файл xxx\_Request.txt переслать нам на электронную почту. Для оплаты необходимо так же переслать реквизиты Вашей организации (для юридических лиц) или паспортные данные (для физических лиц). В ответ мы направим Вам счет для оплаты и после оплаты передадим Вам файл с ключом для активации данного модуля xxx\_License.txt и файл программного модуля, если он не встроен в EDCDiags.
- 6. После получения письма с ключом открыть диалог активации дополнительных модулей (рис. 2) и нажать кнопку «Активировать модуль» (**Примечание:** к компьютеру должен быть подключен **тот же самый ДК-5**, что и при формировании запроса на активацию!). В открывшемся диалоге (рис. 4) нажать на кнопку «Из файла» и указать путь до файла с ключом активации xxx\_License.txt, после этого пустое поле «Введите код активации» автоматически заполнится. Далее нажимаем на кнопку «Активировать». В случае удачной активации появится сообщение «Ключ успешно активирован». В случае ошибки следует проверить, что к компьютеру подключен тот же самый ДК-5, что и при формировании запроса на активацию, а также указан правильный файл с ключом активации xxx\_License.txt, после чего повторить процедуру активации (пункт 6).

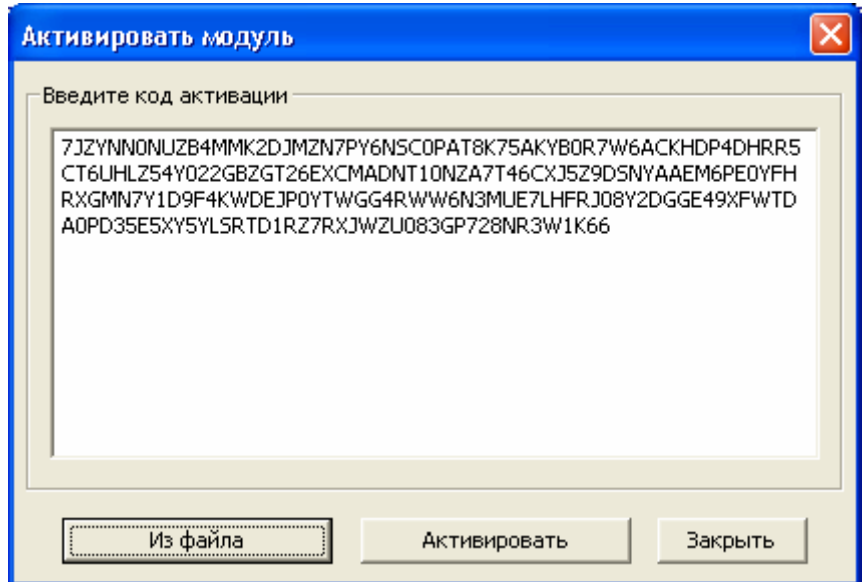

Рис.4. Диалог активации модуля.

7. В случае удачной активации модуля в списке дополнительных модулей (рис. 5) активированный модуль будет выделен зеленым цветом, а в поле «Дата» будет указана дата его активации.

| Активация дополнительных модулей        |                     |            |           |                                                                    |  |  |
|-----------------------------------------|---------------------|------------|-----------|--------------------------------------------------------------------|--|--|
|                                         |                     |            |           |                                                                    |  |  |
|                                         | ID                  | Дата       | Тип       | Название модуля                                                    |  |  |
|                                         | 1000                | 23.11.2016 | ЭБУ       | Диагностика блока управления Westport WP580 - ЯМЗ-534,-536 CNG     |  |  |
|                                         | 2000                |            | Настройка | EDC17: дополнительные функции (сброс клапана, полный сброс ошибок) |  |  |
|                                         |                     |            |           |                                                                    |  |  |
|                                         |                     |            |           |                                                                    |  |  |
|                                         |                     |            |           |                                                                    |  |  |
| Актуальные модули                       |                     |            |           |                                                                    |  |  |
| Порядок активации                       |                     |            |           |                                                                    |  |  |
|                                         |                     |            |           |                                                                    |  |  |
| Сформировать запрос на активацию модуля |                     |            |           |                                                                    |  |  |
|                                         |                     |            |           |                                                                    |  |  |
|                                         | АКТИВИDОВАТЬ МОДУЛЬ |            |           |                                                                    |  |  |

Рис.5. Список дополнительных модулей после удачной активации.

Если необходимо активировать несколько модулей, то необходимо повторить всю описанную процедуру для каждого модуля.

Активированным модулем можно пользоваться на любом компьютере с установленной программой EDCDiags с подключенным ДК-5, на котором была произведена активация.

Дополнительные модули для активации (файлы с расширением DAT) должны быть скопированы в папку с установленной программой EDCDiags, их наличие можно проверить в списке диалога «Активация дополнительных модулей». В случае если на компьютере установлено несколько версий программы EDCDiags, необходимо все эти модули скопировать в каждую из этих папок.